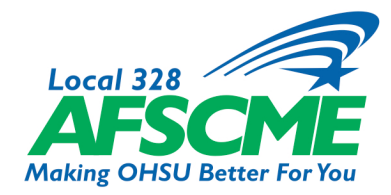

**Step 1:** Go to the AFSCME Local 328 website (local328.org).

**Step 2:** Click on eZone Member Assistance in the header menu. (This may say VOTE instead.)

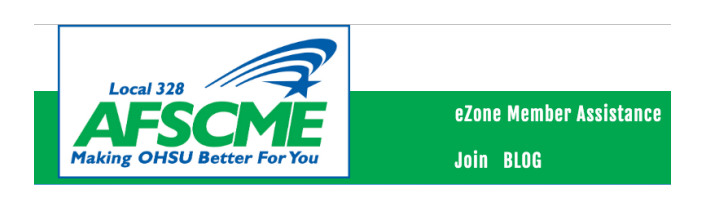

**Step 3:** Sign in using your OHSU employee ID number and your password specific to the eZone. If this is your first time to the site, click next to FIRST TIME USER.

If you have difficulty logging in, email kbaker@oregonafscme.org for assistance. eZone AFSCME Local 328 6 Barbur Blyd. Portland. OR 97239 Sign In [Click here if you have forgotten your password.] Submit FIRST TIME USERS: [CLICK HERE TO SIGN IN.]

**Step 4:** Follow the prompts until you are logged in and reach the main menu screen. Under the Member Menu, select the "Vote" button. You may now cast your vote.

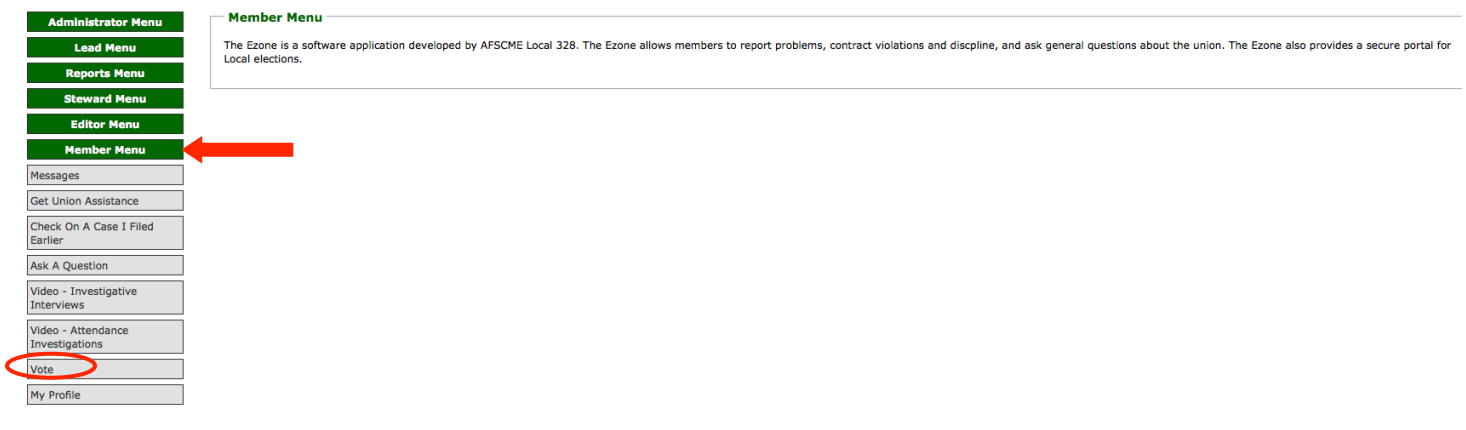

**On Mobile Devices:** Go to the AFSCME

Local 328 website (local328.org) and click on the  $\equiv$  drop-down to reveal the link to the eZone.

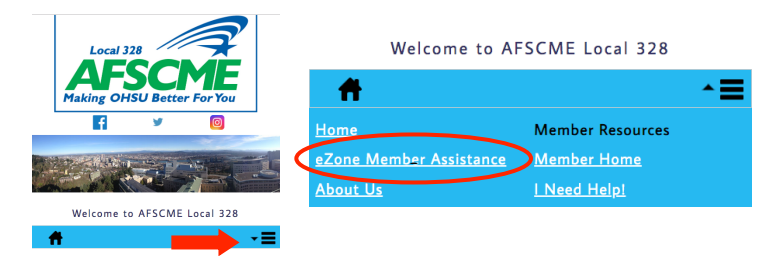

## **STRONGER TOGETHER**

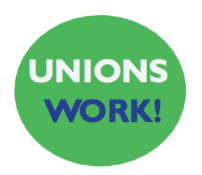